Versiyon: v20.0625 Tarih: 2020

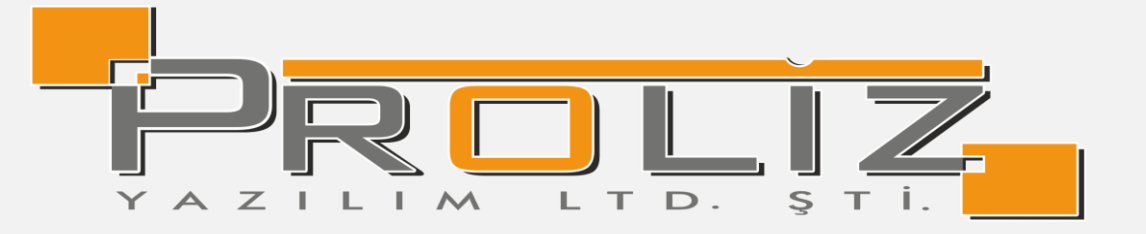

# Öğrenci Modülü Kullanım Kılavuzu

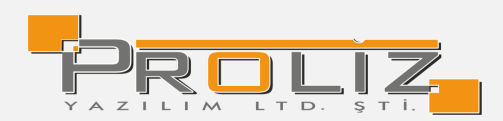

## içindekiler

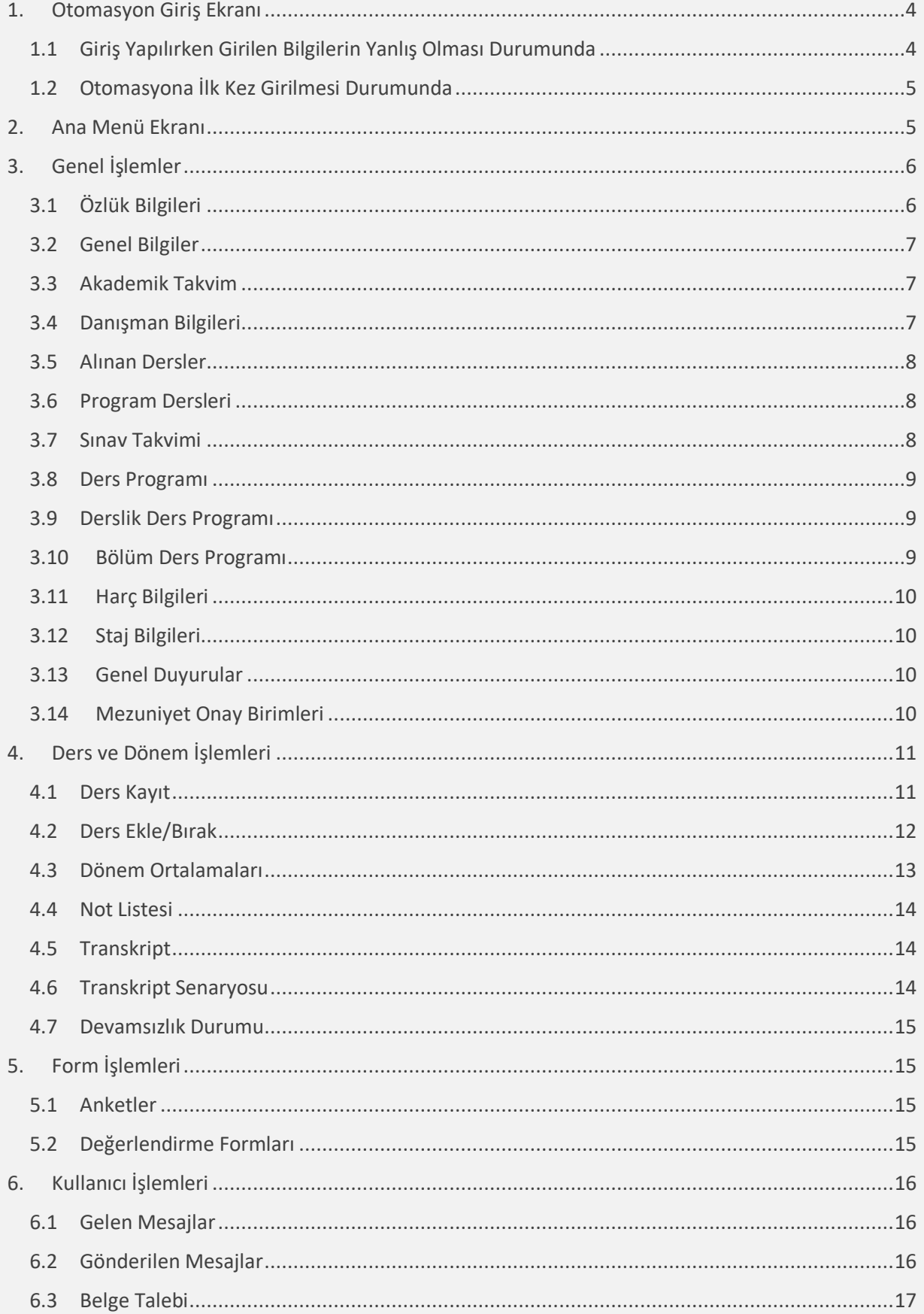

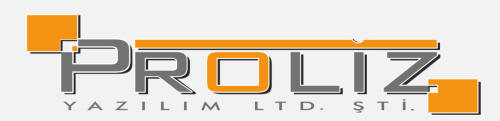

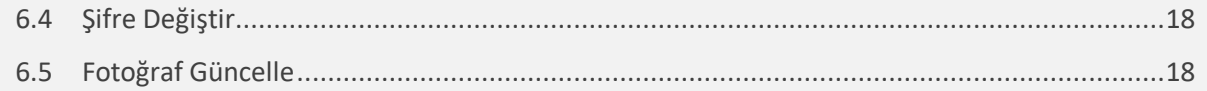

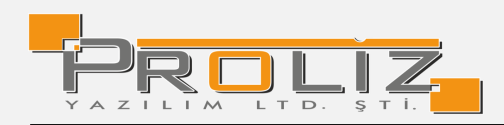

### <span id="page-3-0"></span>1. Otomasyon Giriş Ekranı

Öğrenci Bilgi Sistemi'ne giriş yapabilmek için, ekranda yer alan Kullanıcı Adı bilgisi, Şifre bilgisi ve güvenlik amacı ile sorulan "Sayıların Toplam Sonucu" bilgisini yazarak, Giriş butonuna basmanız gerekmektedir. 'E-Devlet İle Giriş' butonuna basarak da, yönlendirileceğiniz e-devlet giriş sayfası üzerinden otomasyona giriş yapabilirsiniz.

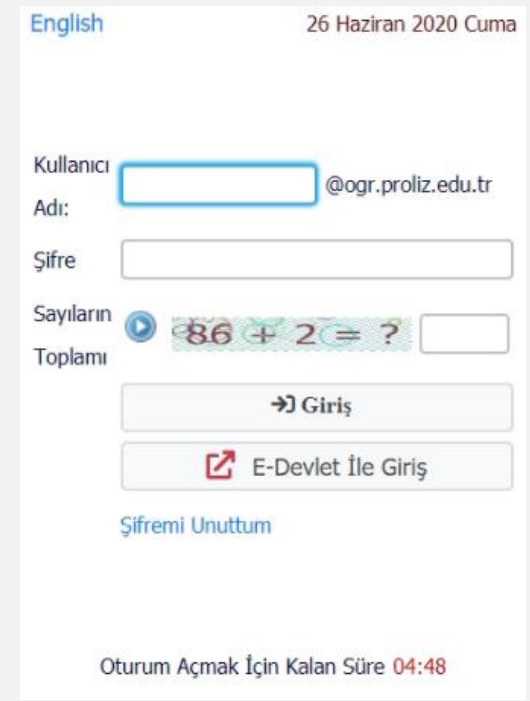

Şekil 1 Öğrenci Giriş Ekranı

### <span id="page-3-1"></span>1.1 Giriş Yapılırken Girilen Bilgilerin Yanlış Olması Durumunda

Kullanıcı adı ve/veya şifrenin yanlış girilmesi durumunda sistem aşağıdaki hata mesajını verecektir.

### HATA1: Kullanıcı adı veya şifresi geçersiz.

Şekil 1.1.1 Hatalı Kullanıcı Adı/Şifre Mesajı

Şifrenizi hatırlamamanız durumunda Sifremi Unuttum alanına bastığınızda aşağıdaki pencere açılacaktır. İlgili alanları doldurarak Şifreyi Sıfırla butonuna tıkladığınızda sistemde kayıtlı e-posta adresinize şifreniz gönderilecektir.

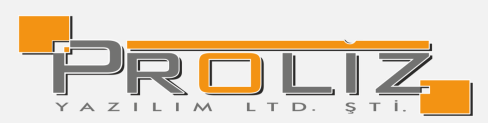

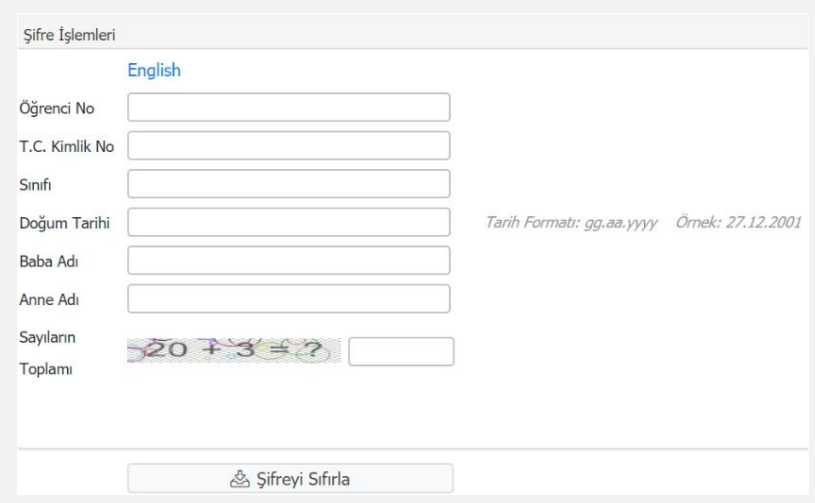

Şekil 1.1.2 Şifre Sıfırlama

### <span id="page-4-0"></span>1.2 Otomasyona İlk Kez Girilmesi Durumunda

Sisteme ilk defa giriş yapıyorsanız veya şifreniz T.C. kimlik numaranızdan bir parça içeriyor ise karşınıza zorunlu olarak 'Şifre Değiştir' ekranı gelecektir.

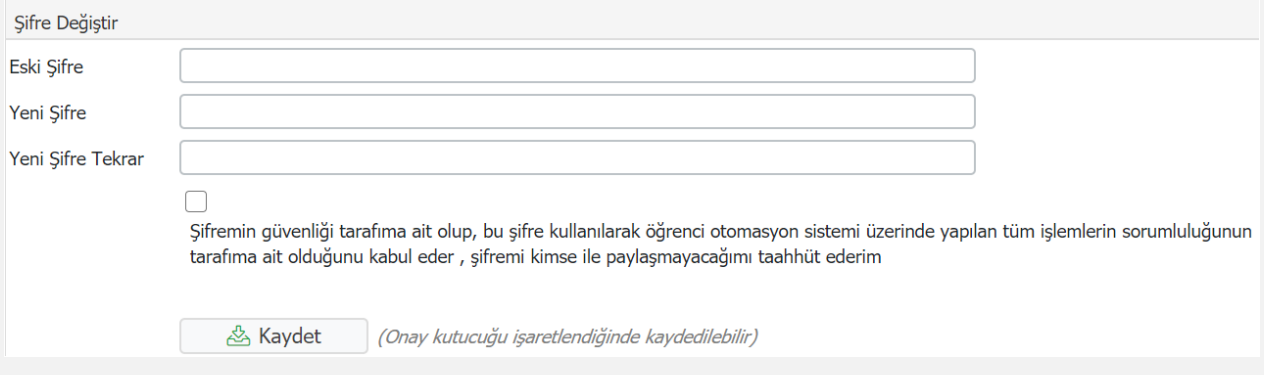

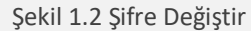

### <span id="page-4-1"></span>2. Ana Menü Ekranı

Kullanıcıların sisteme girişinin ardından Şekil 2.1'de örneği sunulan ana menü ekranı açılmaktadır. Ekranın üst bölümünde 'Bilgilendirme' mesajları yer almaktadır. Hemen altında yer alan bölümde 'Aktif Akademik Dönem', 'Danışman Bilgileri', 'ÇAP/Yan Dal Bilgisi' ve 'Kayıt Tarihi/ Kayıt Nedeni' bilgilerini görüntüleyebilirsiniz.

Ekranın alt kısmında Genel Duyurular ve Öğretim Elemanı Mesajları görünecektir. Bu sayede bilgilendirme amaçlı gönderilen duyuru ve mesajlara hızlı bir erişim sağlanacaktır. Genel duyurular bölümünde idari taraftan öğrencilere yapılan duyurular ve sistemin sizi bilgilendirmek için yaptığı otomatik duyurular yer alır. Mesajlar bölümünde öğretim elemanlarınız tarafından gönderilen mesajlar bulunmaktadır.

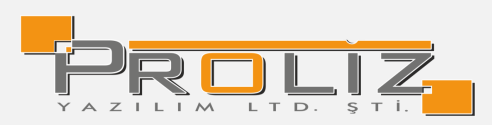

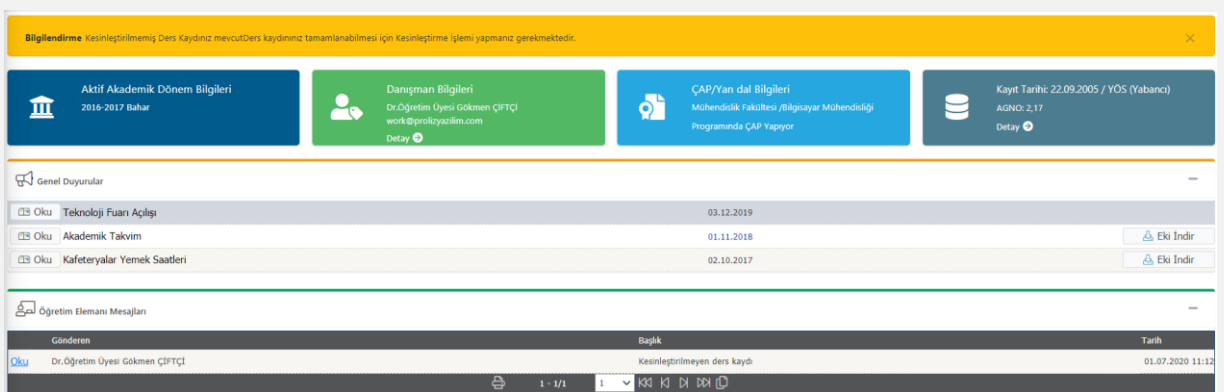

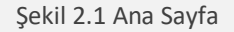

### <span id="page-5-0"></span>3. Genel İşlemler

### <span id="page-5-1"></span>3.1 Özlük Bilgileri

Sisteme giriş yaptığınızda öncelikle karşılaşacağınız bir ekrandır. Bu bölümde kimlik ve iletişim bilgilerinizi görüp, üzerinde gerekli düzenlemeleri yapabilirsiniz. Gerekli düzenlemelerden sonra & Kaydet butonuna basarak değişiklikleri kaydedebilirsiniz.

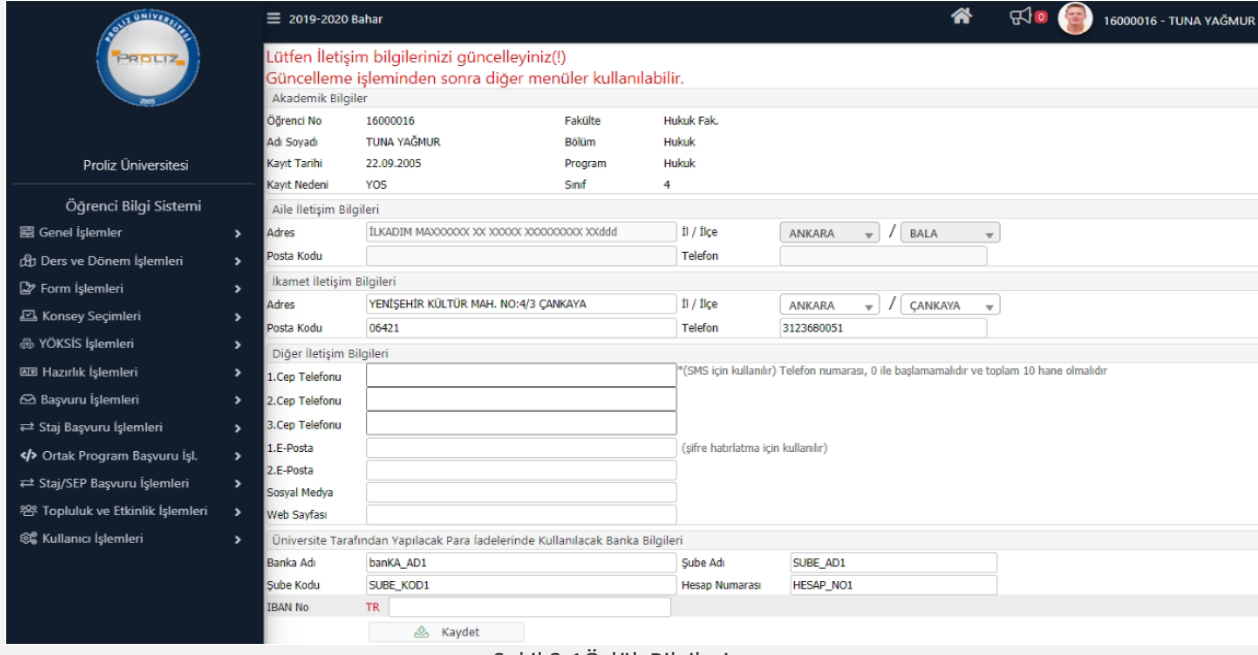

Şekil 3.1Özlük Bilgileri

Ancak özlük bilgilerinizden cep telefonu ve e-posta bilgileri eksik ise sistem kaydetme işlemi yapmanıza izin vermeyecektir. Bu alanların doldurulması zorunludur.

1.Cep Telefonu : Sınav notu bilgisinin belirtilen numaraya SMS olarak bildirilmesinde kullanılır.

1.E-Posta : Kullanıcı giriş bilgilerinin unutulması durumunda, kullanıcı kodu ve şifre bilgilerinin belirtilen e-posta adresine gönderilmesinde kullanılır.

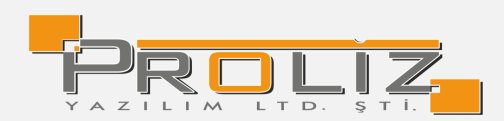

### <span id="page-6-0"></span>3.2 Genel Bilgiler

Genel bilgilerinize tek bir ekran üzerinden kolaylıkla ulaşabileceğiniz bir menüdür. İstenilen menünün üstüne basılarak, girilen bilgilerin ekranın altında görüntülenmesi sağlanır.

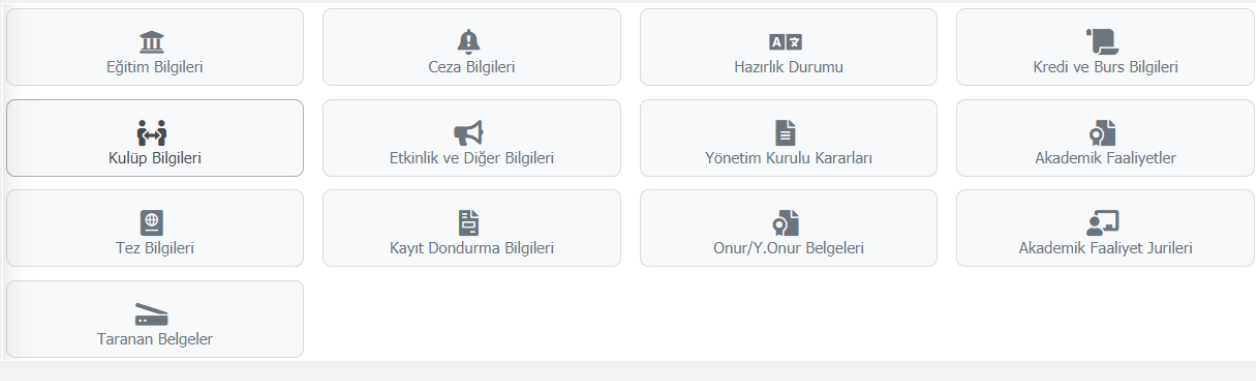

Şekil 3.2 Genel Bilgiler

### <span id="page-6-1"></span>3.3 Akademik Takvim

Bu bölümde fakültenize tanımlanmış olan akademik takvimi görebilirsiniz.

**NOT:** Akademik takvimde boş bırakılan tarihler bu alanda görüntülenmez.

| Takvim Değeri                                       | <b>Başlangıç Tarihi</b> | <b>Bitis Tarihi</b> |
|-----------------------------------------------------|-------------------------|---------------------|
| Yeni Öğrenci Ön Kayıt                               | 19.01.2017              | 25.12.2020          |
| Öğrenci Harc                                        | 11.09.2019              | 25.12.2020          |
| Öğrenci Ek Harç                                     | 15.12.2016              | 25.12.2020          |
| Mazeretli Öğrenci Harç                              | 23.11.2018              | 25.12.2020          |
| Yeni Öğrenci Ders Kayıt                             | 11.09.2019              | 25.12.2020          |
| Öğrenim Süresini Aşan Öğrenci Ders Kayıt            | 15.07.2017              | 25.12.2020          |
| Yeni Öğrenci Danışman Onay                          | 15.12.2016              | 25.12.2020          |
| Ders Kayıt                                          | 01.09.2019              | 25.12.2020          |
| Danisman Onay                                       | 05.11.2018              | 25.12.2020          |
| Mazeretli Ders Kayıt                                | 22.09.2019              | 25.12.2020          |
| Mazeretli Danışman Onay                             | 24.09.2019              | 25.12.2020          |
| Ders Ekle/Bırak                                     | 17.09.2019              | 25.12.2020          |
| Ders Ekle/Bırak Onay                                | 15.12.2016              | 25.12.2020          |
| Danışman Dersten Çekilme İşlemleri                  | 15.12.2016              | 25.12.2020          |
| Ara Sinav Not Giris                                 | 03.12.2019              | 25.12.2020          |
| Ara Sınav Notlarının Öğrenciye Yayınlanması         | 17.12.2019              | 25.12.2020          |
| Ara Sinav Mazeret Not Giris                         | 15.12.2016              | 25.12.2020          |
| Ara Sınav Mazeret Notlarının Öğrenciye Yayınlanması | 15.12.2016              | 25.12.2020          |
| Ara Sınav Maddi Hata Düzeltme                       | 25.03.2018              | 25.12.2020          |
| Yarıyıl Sınavı Maddi Hata Düzeltme                  |                         | 31.08.2020          |
| Yarıyıl Sınavı Not Giriş                            | 20.12.2019              | 25.12.2020          |
| Calil 2. 2. Alisabeth Tale that                     |                         |                     |

Şekil 3.3 Akademik Takvim

### <span id="page-6-2"></span>3.4 Danışman Bilgileri

**色 Ders Programi** Danışman öğretim elemanınızın bilgilerini görebilir. Tanımlı ders programını butonuna basarak takip edebilirsiniz.

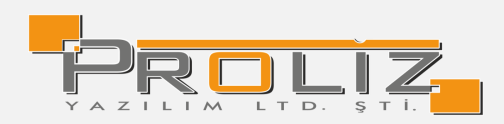

### <span id="page-7-0"></span>3.5 Alınan Dersler

Bu bölümde seçilen dönem filtresi ile seçilen dönemde alınan derslerin listesini görebilirsiniz. Dersin; kodu, adı, kredisi, teorik ve uygulama saati, sınıfı, zorunlu veya seçmeli bilgisi, alınan harf notu gibi bilgileri listeden kolaylıkla görebilirsiniz.

Dersin bulunduğu satırın başında yer alan  $\overline{\textcircled{\odot}}$  (diğer işlemler) butonunu kullanarak ders hakkında ayrıntılı bilgi edinebilirsiniz. Bu bilgiler aşağıda yer almaktadır.

Ders Bilgileri ; butonu ile dersin kredisi, AKTS'si, teorik ve uygulama saatleri görülebilir.

**Dersin Ayrıntıları** ; butonu ile ders kitabı, dersin tanımı, ders hakkında açıklama gibi bilgiler görülebilir.

Haftalık Ders Programı ; butonu ile haftalık işlenecek ders konusu, kaynağı bilgilerine ulaşılabilir.

Dersin Ödevleri ; butonu ile dersin ödevleri görülür.

 $\approx$ Öğr. Elemanı Ders Programı; butonu ile dersin öğretim elemanının haftalık ders programı görülebilir.

### <span id="page-7-1"></span>3.6 Program Dersleri

Öğrencinin kayıtlı olduğu programda, bağlı olduğu müfredat derslerini görebilirsiniz. Bu dersler hakkında bilgi sahibi olmak amaçlı; ders kodu, ders adı, sınıfı, kredi ve AKTS bilgisi gibi bilgiler burada listelenmektedir.

| Ders Kodu    | Ders Adı                      | U I T 7      |   |            |                 | <b>KRD</b> |  |
|--------------|-------------------------------|--------------|---|------------|-----------------|------------|--|
| <b>BM308</b> | Algoritma Analizi             | $\mathbf{0}$ |   |            | 0 2 1 2         |            |  |
| <b>BM311</b> | Bilgisayar Ağlarında Güvenlik |              |   |            | $0 \t2 \t1 \t3$ |            |  |
| <b>BM309</b> | Görüntü İşleme                |              |   |            | 0 0 4 1 4       |            |  |
| <b>BM307</b> | İleri Yazılım Teknikleri      |              |   | $0\quad 2$ |                 |            |  |
|              |                               |              | 0 |            |                 |            |  |
|              | $.5 - 1/1$                    |              |   |            |                 |            |  |

Şekil 3.6 Program Dersleri

### <span id="page-7-2"></span>3.7 Sınav Takvimi

Bu bölümde alınan derslere ait tanımlı sınav bilgileri mevcuttur. Dönem filtresi ile geçmiş dönemlerde tanımlanan sınav bilgilerine de bakabilirsiniz.

Sınavın bulunduğu satırda, yanıp sönen ünlem işareti görüyorsanız, sınav tanımlanırken görmeniz için açıklama girilmiş demektir. Ünlem işaretinin üstüne geldiğinizde, girilen açıklamayı görebilirsiniz.

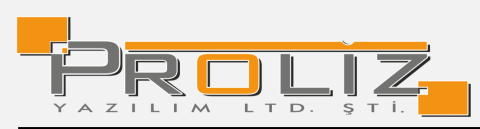

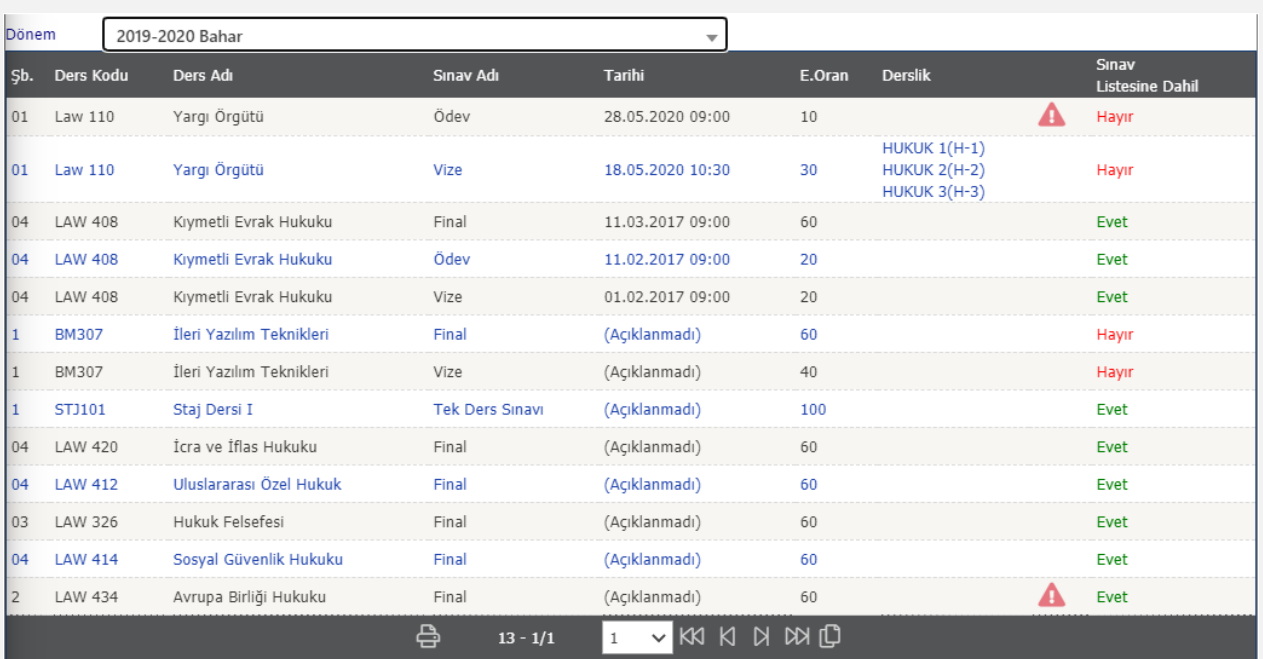

Şekil 3.7 Sınav Takvimi

### <span id="page-8-0"></span>3.8 Ders Programı

Bu menüden, seçilen döneme ait derslerin, ders programına ulaşabilirsiniz.

### <span id="page-8-1"></span>3.9 Derslik Ders Programı

Filtreleme araçları ile seçeceğiniz dönem, fakülte ve dersliğe göre haftalık olarak, derslikte işlenen dersleri görüntüleyebilirsiniz.

| Derslik Ders Programı           |                                                                |                                             |                                  |                                         |             |                           |                   |         |                                            |                 |                                  |             |                                  |                 |             |        |
|---------------------------------|----------------------------------------------------------------|---------------------------------------------|----------------------------------|-----------------------------------------|-------------|---------------------------|-------------------|---------|--------------------------------------------|-----------------|----------------------------------|-------------|----------------------------------|-----------------|-------------|--------|
| Dönem                           | Fakülte<br>Tümü<br>2016-2017 Bahar<br>$\overline{\phantom{a}}$ |                                             |                                  |                                         |             | $\overline{\phantom{a}}$  | Derslik           |         | ABC100->ABC100<br>$\overline{\phantom{a}}$ |                 |                                  |             | Q Ara Bul                        |                 |             |        |
| <b>Sali</b><br><b>Pazartesi</b> |                                                                |                                             |                                  |                                         |             |                           |                   |         |                                            |                 |                                  |             |                                  |                 |             |        |
| Saat                            | Ders Kodu Ders Adı                                             |                                             |                                  | <b>Derslik</b>                          |             | Öğretim Elemanı           | Saat              |         | <b>Ders</b>                                | <b>Ders Adı</b> |                                  |             | <b>Derslik</b>                   | Öğretim Elemanı |             |        |
| 01:00-                          | <b>ECON</b>                                                    |                                             |                                  | <b>Fiscal Policy and Public Finance</b> |             | ABC100(123) Sinan SöXXXXX |                   |         |                                            |                 | <b>Kodu</b>                      |             |                                  |                 |             |        |
| 01:50<br>12:33-                 | 304(01)                                                        |                                             |                                  |                                         |             |                           |                   |         | $07:00-$<br>07:50                          |                 | <b>FLIT</b><br>105(1)            | Writing     | Research Techniques and Academic |                 | ABC100(123) | bBesim |
| 13:23                           | $A$ 1001(1)                                                    | İlkerler ve İnkilaplar                      |                                  |                                         |             | ABC100(123) ERGÜN         |                   |         | $08:00 -$                                  |                 | <b>ELIT</b>                      |             | Research Techniques and Academic |                 |             | bBesim |
| 12:50-                          | <b>ELIT</b>                                                    | Research Techniques and Academic            |                                  |                                         | ABC100(123) | bBesim                    |                   |         | 105(1)<br>08:50                            |                 | Writing                          |             |                                  | ABC100(123)     |             |        |
| 13:40                           | 105(1)                                                         | Writing                                     |                                  |                                         |             |                           |                   |         | $09:00-$                                   |                 | <b>FLIT</b>                      |             | Research Techniques and Academic |                 | ABC100(123) | bBesim |
| 13:33-<br>14:23                 | A 1001(1)                                                      | İlkerler ve İnkilaplar                      |                                  |                                         |             | ABC100(123) ERGÜN         |                   |         | 09:50                                      |                 | 105(1)                           | Writing     |                                  |                 |             |        |
| 13:50-                          | <b>FLIT</b>                                                    | Research Techniques and Academic            |                                  | ABC100(123)                             | bBesim      |                           | $10:00-$<br>10:50 |         | <b>FLIT</b><br>105(1)                      | Writing         | Research Techniques and Academic |             | ABC100(123)                      | <b>bBesim</b>   |             |        |
| 14:40                           | 105(1)                                                         | Writing                                     |                                  |                                         |             |                           |                   |         | $11:00-$                                   |                 | <b>FLIT</b>                      |             | Research Techniques and Academic |                 |             | bBesim |
| 14:33-<br>15:23                 | A $1001(1)$                                                    | ABC100(123) ERGÜN<br>İlkerler ve İnkilaplar |                                  |                                         | 11:50       |                           | 105(1)            | Writing |                                            |                 | ABC100(123)                      | aa          |                                  |                 |             |        |
| 14:50-                          | <b>FLIT</b>                                                    |                                             | Research Techniques and Academic |                                         | bBesim      |                           | $12:00-$          |         | <b>FLIT</b>                                |                 | Research Techniques and Academic | ABC100(123) |                                  | bBesim          |             |        |
| 15:40                           | 105(1)                                                         | Writing                                     |                                  |                                         |             | ABC100(123)               |                   |         | 12:50                                      |                 | 105(1)                           | Writing     |                                  |                 |             | aa     |
|                                 |                                                                |                                             |                                  |                                         |             |                           |                   |         | $13:00-$<br>13:50                          |                 | <b>FLIT</b><br>105(1)            | Writing     | Research Techniques and Academic |                 | ABC100(123) | bBesim |

Şekil 3.9 Derslik Ders Programı

### <span id="page-8-2"></span>3.10 Bölüm Ders Programı

Bu menüden öğrencinin bağlı olduğu programın, diğer sınıflar için belirlediği ders programını görüntüleyebilirsiniz.

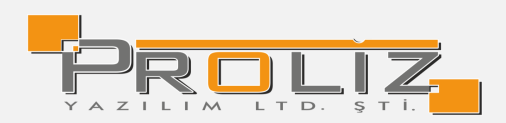

### <span id="page-9-0"></span>3.11 Harç Bilgileri

Bu bölümde dönemler itibari ile tahakkuk edilen ve ödemesi alınan ücret bilgileri mevcuttur.

Öğrencinin yapmış olduğu ödemeyi sistem, alacak bilgisi olarak tutmaktadır.

Ödemesi gereken toplam ücret, öğrencinin borç bakiyesini gösterir. Ödeyeceği tutardır.

'Ödenen Toplam Ücret' öğrencinin aktif dönemde ödediği tutarı gösterir.

| Aktif Dönem Özet Harç Bilgileri (Aktif Dönem Ders Kaydı için Hesaplanmıştır) |             |                 |                |                              |                        |              |  |  |  |  |
|------------------------------------------------------------------------------|-------------|-----------------|----------------|------------------------------|------------------------|--------------|--|--|--|--|
| Önceki Dönem Bakiye                                                          |             |                 | $0,00$ TL      |                              |                        |              |  |  |  |  |
| Dönemlik Ücret                                                               | $0,00$ TL   |                 |                |                              |                        |              |  |  |  |  |
| Ödenmesi Gereken Toplam Ücret                                                | $0,00$ TL   |                 |                |                              |                        |              |  |  |  |  |
| Ödenen Toplam Ücret                                                          | 170,00 TL   |                 |                |                              |                        |              |  |  |  |  |
| Genel Bakiye (Alacak)                                                        |             |                 | $-170,00$ TL   |                              |                        |              |  |  |  |  |
| Katkı/Öğrenim Ücreti Hareketleri                                             |             |                 |                |                              |                        |              |  |  |  |  |
| Dönemi                                                                       | <b>Tipi</b> | <b>Türü</b>     | <b>Tutar</b>   | <b>Iade Tutar</b>            | <b>Tahakkuk Tarihi</b> | Ödeme Tarihi |  |  |  |  |
| 2016-2017 Bahar                                                              | Harc        | Ödeme           | 120,00         | 0                            | 29.06.2017             | 01.01.1900   |  |  |  |  |
| 2016-2017 Bahar                                                              | Harc        | Ödeme           | 50,00          | 0                            | 29.06.2017             | 01.01.1900   |  |  |  |  |
| 2019-2020 Bahar                                                              | Harç        | Ödeme           | 50,00          | 0                            | 27.06.2020             | 01.01.1900   |  |  |  |  |
| 2009-2010 Bahar                                                              | Harc        | <b>Tahakkuk</b> | 200,00         | o                            | 10.10.2016             |              |  |  |  |  |
| 2009-2010 Bahar                                                              | Harc        | Ödeme           | 150,00         | $\mathbf{0}$                 | 04.03.2015             | 01.01.1900   |  |  |  |  |
|                                                                              |             | 合               | $5 - 1/1$<br>1 | $\sim$ KX KI AI AI AI $\Box$ |                        |              |  |  |  |  |

Şekil 3.11 Harç Bilgileri

### <span id="page-9-1"></span>3.12 Staj Bilgileri

Staj bilgilerinin yer aldığı ekrandır. Bu ekran üzerinden stajınızın kabul durumunu görüntüleyebilirsiniz.

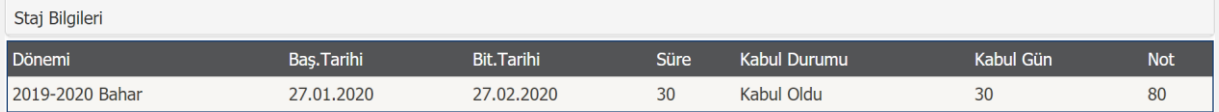

Şekil 3.12 Staj Bilgileri

### <span id="page-9-2"></span>3.13 Genel Duyurular

Ana ekranda görüntüleyebildiğiniz 'Genel Duyurular' alanına, menüler aracılığı ile de hızlı geçiş yapabilirsiniz.

### <span id="page-9-3"></span>3.14 Mezuniyet Onay Birimleri

Mezun durumdayken, ayrılış işlemleri gerçekleştirilirken on-line olarak takip yapabileceğiniz ekrandır. Onay birimleri, öğrenci işleri tarafından oluşturulur. Her bir onay birimi için onay durumunuzu bu ekran aracılığı ile takip edebilirsiniz.

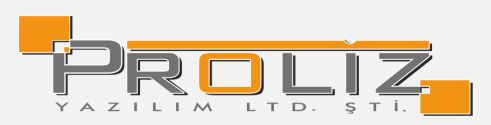

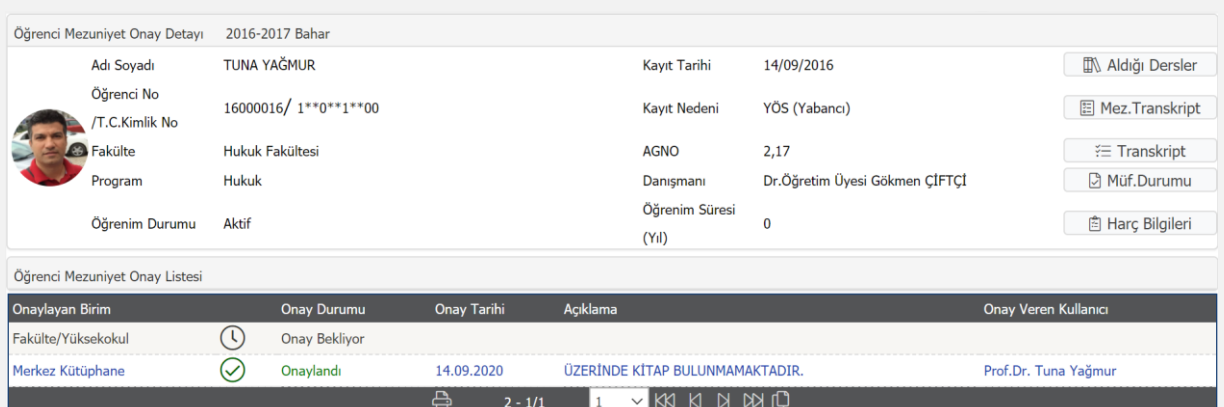

Şekil 3.4 Mezuniyet Onay

Ekranda yer alan butonlar aracılığı ile birçok bilgiyi, ekrandan çıkmadan öğrenebilirsiniz:

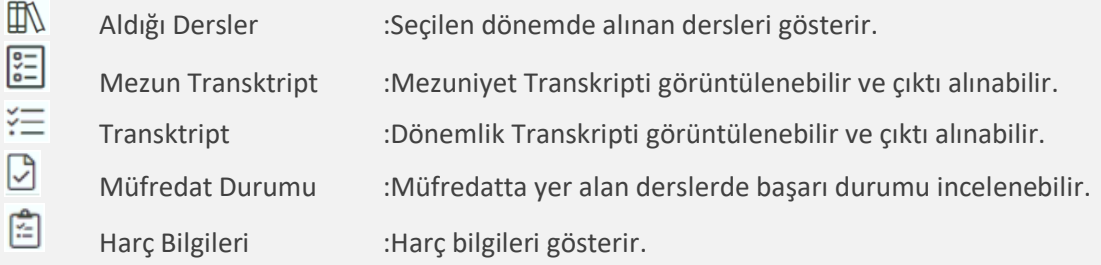

## <span id="page-10-0"></span>4. Ders ve Dönem İşlemleri

### <span id="page-10-1"></span>4.1 Ders Kayıt

Ders Kayıt menüsüne girdiğinizde karşınıza Şekil 4.1'deki ekran gelecektir.

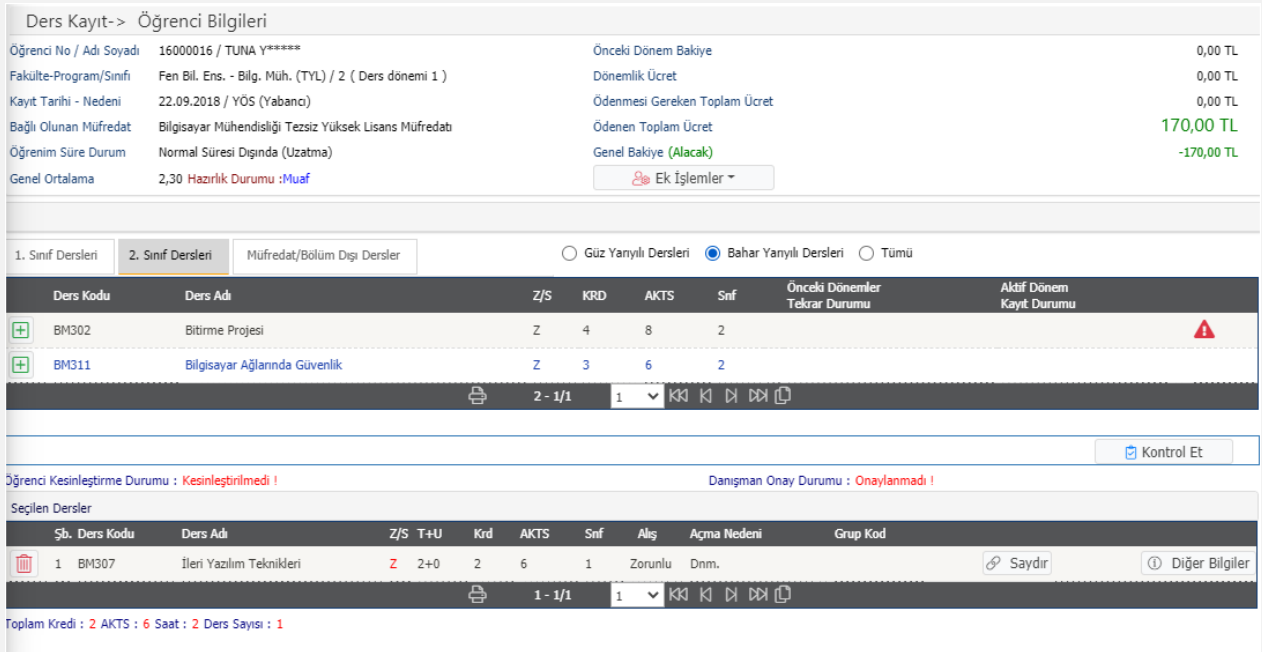

#### Şekil 4.1 Ders Kayıt

Öğrenci bilgilerinin altında yer alan kısımda, müfredat derslerinizin listesi bulunmaktadır.

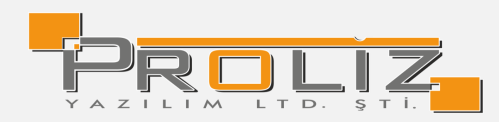

 $\mathbb{H}$ Butonuna tıklandığında istenen ders açılmış ise açılan dersler alanında görüntülenecektir. Açılan dersin yanında bulunun artı butonuna tıklanarak dersin alınmasını sağlayabilirsiniz.

A Dersin bulunduğu satırda ünlem işareti görüyorsanız; ders bölüm tarafından henüz açılmamış demektir.

Seçilen dersler alanında görüntülenen dersler üzerinde değişiklik yapabilirsiniz.

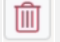

Çıkar butonu ile alınan dersi, seçilen dersler arasından çıkartabilirsiniz.

 $\mathcal{S}$  Saydır

Butonu ile alınan bir dersi, başka bir ders yerine saydırabilirsiniz.

Ders kaydınızı kontrol etmek için  $\Box$  B Kontrol Et  $\Box$  butonuna basınız. Ders kayıt kurallarına uymayan bir durum var ise sistem uyarı verecektir. Ders kaydı uygun ise **Bulge Kesinleştir butonuna bastığınız** anda ders kaydınız, danışman onayına gönderilmiş olacaktır.

### Öğrenci Kesinleştirme Durumu :

Öğrenci ders kaydını yaptı ise Kesinleştirildi olarak görüntülenir.

Öğrenci ders kaydı yapmadı veya onaylamadı ise Kesinleştirilmedi ! olarak görüntülenir.

#### Danışman Onay Durumu :

Danışman ders kaydı onayı vermedi ise Onaylanmadı ! olarak görüntülenir.

Danışman ders kaydı onayı vermişise Onaylandı olarak görüntülenir.

### <span id="page-11-0"></span>4.2 Ders Ekle/Bırak

Öğrenci Kesinleştirme Durumu: Kesinleştirilmedi !

Öğrencinin ders ekle/bırak kayıt işlemini yaptığı ekrandır.

 $\mathsf{H}$ Butonuna tıklandığında istenen ders açılmış ise açılan dersler alanında görüntülenecektir. Açılan dersin yanında bulunun artı butonuna basılarak dersin alınmasını sağlayabilirsiniz.

'Seçilen Dersler' alanında, seçmiş olduğunuz derslerin yanında **Bul**bırak butonu yer alır. Bırakmak istediğiniz ders için bu butona basarak, ekle/bırak ders kaydınız uygun ise kesinleştirme işlemi yapabilirsiniz. Danışmanınızın onay vermesi durumunda ders ekleme/bırakma durumunuz belirlenir.

Danışman Onay Durumu : Onaylanmadı!

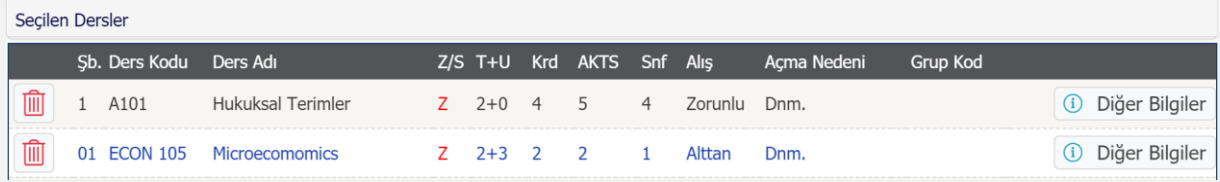

Şekil 4.2 Seçilen Dersler

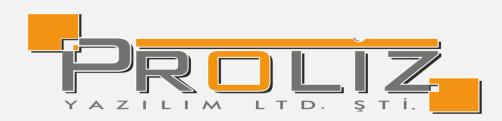

### <span id="page-12-0"></span>4.3 Dönem Ortalamaları

Dönemlere göre alınan ders sayısı, toplam kredi, toplam AKTS, dönem ortalaması ve genel ortalama bilgilerinizi gösterildiği ekrandır. Ekranın alt bölümde dönem ortalamalarınızı grafik üzerinden görüntüleyebilirsiniz.

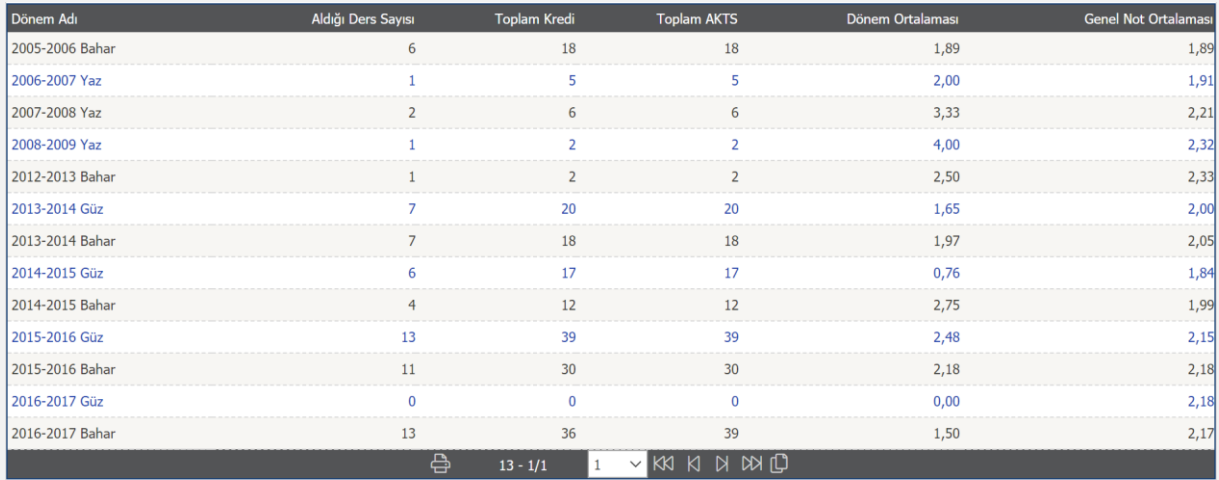

Dersin Başarı ve Sonuçlanma Durumuna Bakılmaksızın (Ders tekrarlarında son alınan ders, kredi toplamına dahildir)[ Toplam Kredi ] : 177

Dersin Başarı ve Sonuçlanma Durumuna Bakılmaksızın (Ders tekrarlarında son alınan ders, akts toplamına dahildir)[ Toplam AKTS ] : 180 Dönem Ortalamaları

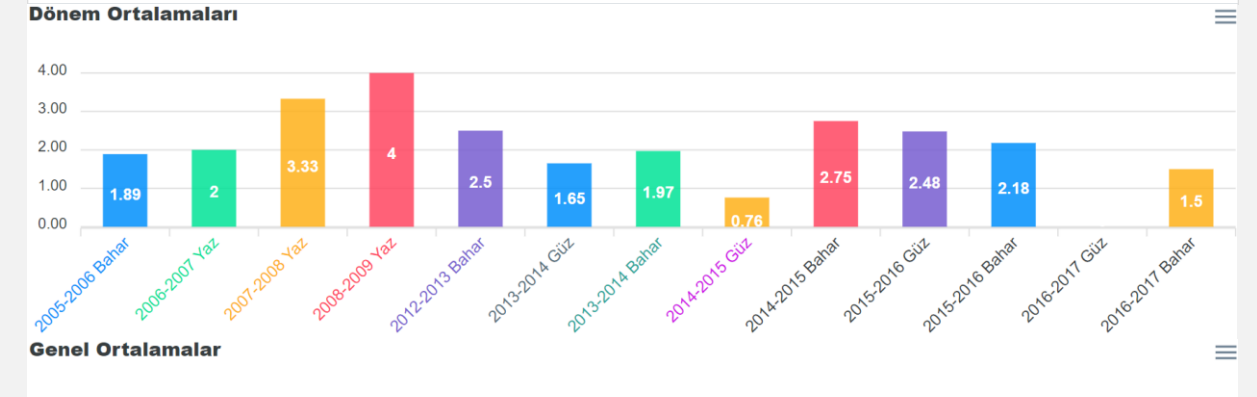

<span id="page-12-1"></span>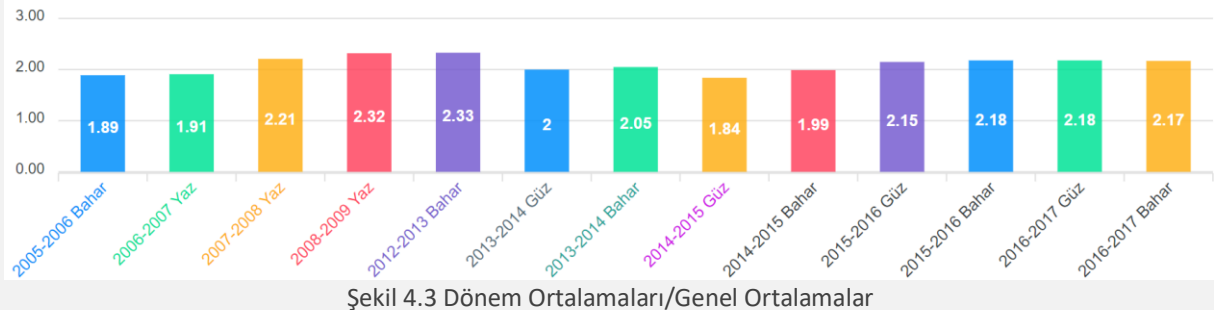

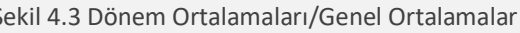

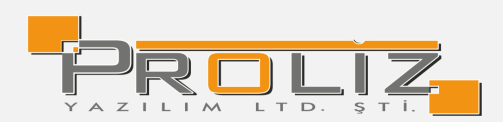

### 4.4 Not Listesi

Öğrencinin dönemlere göre aldığı derslerin sınav notlarının listelendiği ekrandır.

Sınav istatistiklerine <sup>@ Istatistik</sup> butonuna basarak; harf aralık dağılımı, ödev, vize, final notları için etki oranları, sınavın değerlendirilme şekli, sınav müfredatı bilgisi, toplam öğrenci sayıları, girmeyen öğrenci sayıları vb. bilgilerin detaylarına ve istatistiklerine ulaşabilirsiniz.

### <span id="page-13-0"></span>4.5 Transkript

Transkript belgesinin görüntülendiği ekran açılır. Yazdır butonu ile transkript belgesini yazdırabilirsiniz.

### <span id="page-13-1"></span>4.6 Transkript Senaryosu

Bu ekranda öğrencinin bilgileri, AGNO (Ağırlıklı Genel Not Ortalaması) ve tüm dönemlerden alınmış derslerin dönemlere göre listesi ve notları görüntülenmektedir. Transkript senaryosu ekranı ile alabileceğiniz tahmini notu girerek AGNO'daki değişikliği görebilirsiniz. Bu yapılan değişiklikler öğrencinin gerçek notuna etki etmez. Yalnızca bilgilendirme amaçlı kullanılan bir ekrandır.

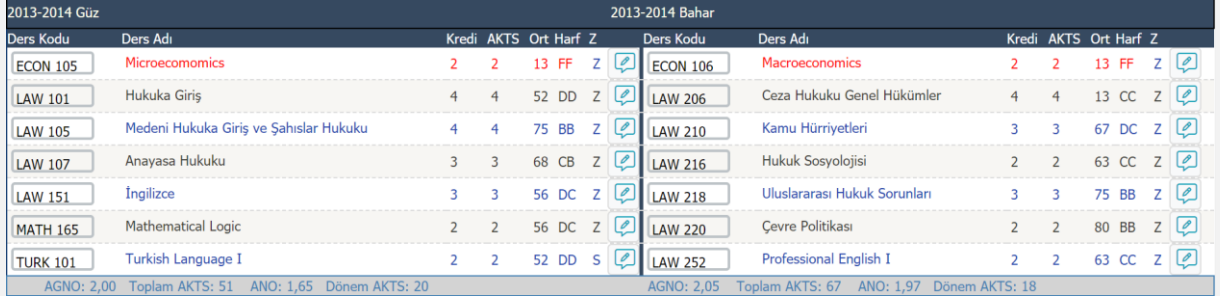

#### Şekil 4.6 Transkript Senaryosu

Almış olduğunuz derslerin sağ tarafında yer alan butona basıldığında ekrana dersten alınabilecek tahmini notun girileceği bir kutucuk gelir. Dersin kredi ve alınacak not bilgileri girildikten sonra kaydet butonuna basılarak alınacak tahmini notu hesaplatabilirsiniz.

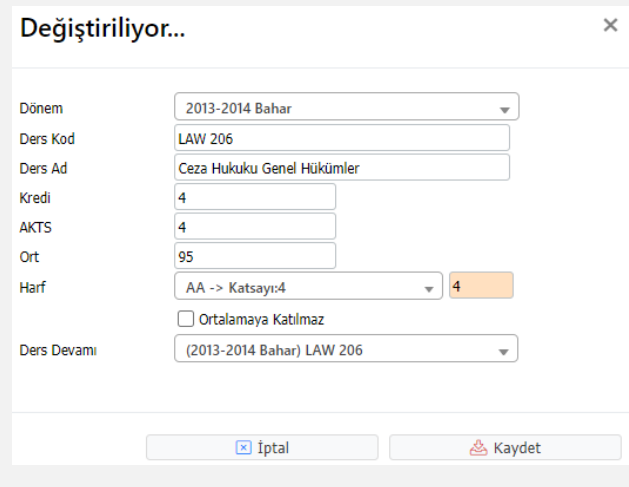

Şekil 4.3 Değiştiriliyor

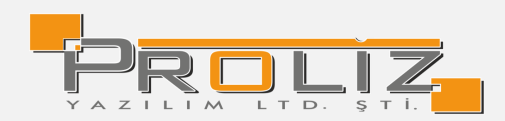

### <span id="page-14-0"></span>4.7 Devamsızlık Durumu

Bu ekrandan filtrelenen dönemlerde alınan derslere olan devam/devamsızlık durumunu görebilirsiniz.

'Ders Devam Kuralları' sütunundaki **Ü** bilgi butonuna basıldığında ders için belirlenen, Teorik ve Uygulama devam/devamsızlık oran bilgilerini görebilirsiniz.

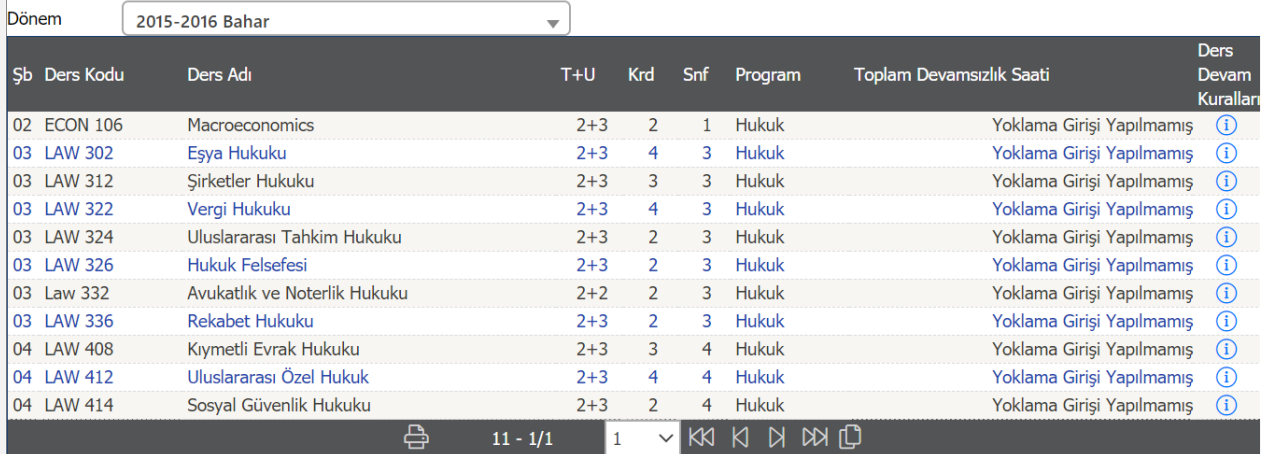

Şekil 4.4 Devamsızlık Durumu

### <span id="page-14-1"></span>5. Form İşlemleri

### <span id="page-14-2"></span>5.1 Anketler

Oluşturulmuş anketlerin listelendiği ve cevaplandığı ekrandır. Anketi cevaplamak için  $\boxtimes$  butonuna basılır. Anket cevaplama, anketi uygulayan birimin seçimine göre ana sayfada, ders kaydı yapmadan önce veya not görüntülemeden önce karşınıza çıkabilir. Diğer durumlarda 'Anketler' menüsünden de girilebilir.

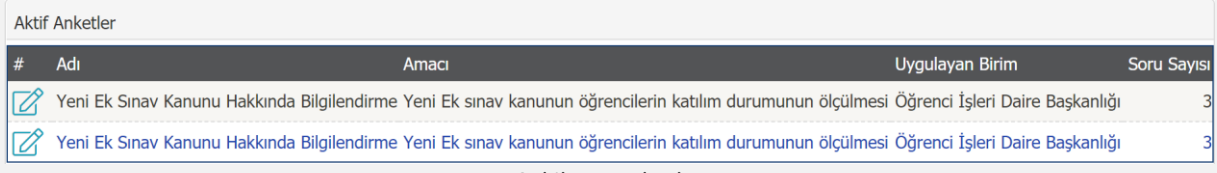

Şekil 5.1 Anketler

### <span id="page-14-3"></span>5.2 Değerlendirme Formları

Öğretim elemanlarının, verdiği dersleri alan öğrenciler tarafından değerlendirilebildiği anket türüdür. Değerlendirme formaları öğretim elemanının performanslarını ölçmede ve şube, program, fakülte ve üniversitede derecesini tespit etmede kullanılır.

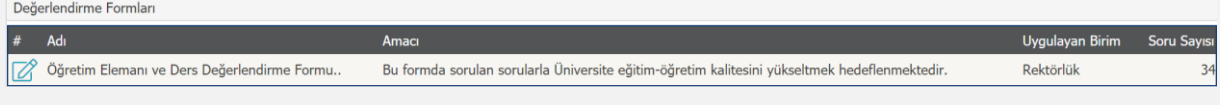

Şekil 5.2 Değerlendirme Formu

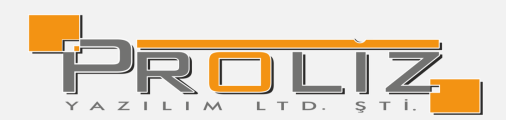

### <span id="page-15-0"></span>6. Kullanıcı İşlemleri

### <span id="page-15-1"></span>6.1 Gelen Mesajlar

Öğretim elemanlarınız tarafından gelen mesajları görüntüleyebileceğiniz bir ekrandır. Gönderici tipine göre filtreleme yapabilirsiniz. Mesajın durumunu; tümü, yeni, okunan, silinen mesajlar olarak seçebilirsiniz. Tarih filtresi ile belirli tarih aralığında gelen mesajlarınızı listeleyebilirsiniz.

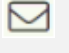

Okunmayan mesajların yanında , yeni mesaj bilgisini vermek için bulunur.

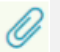

Gelen mesaj içerisinde 'Dosya Eki Var' anlamına gelmektedir.

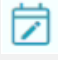

Göster butonu gelen mesajı açmak için kullanılır.

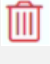

Sil butonu gelen mesajı silmek için kullanılır.

 $\Leftrightarrow$ Gelen mesajı yanıtlamak için kullanılır. Mesajı gönderen öğretim elemanına, yanıt gönderebileceğiniz 'Mesajı Yanıtla' ekranının açılmasını sağlar.

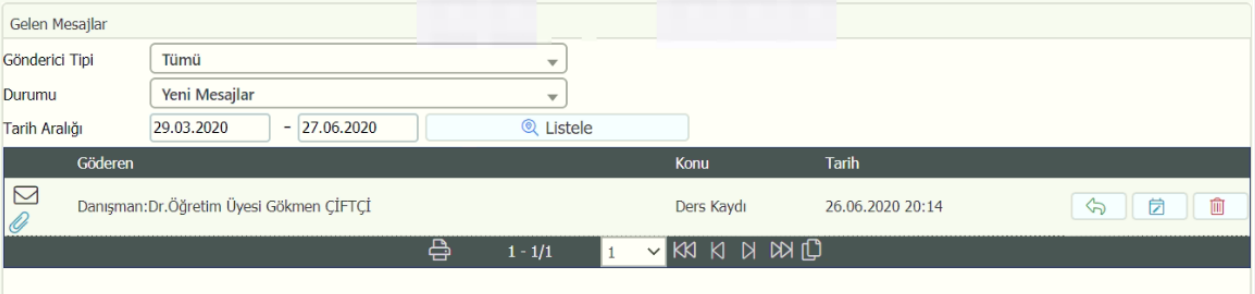

Şekil 6.1 Gelen Mesajlar

### <span id="page-15-2"></span>6.2 Gönderilen Mesajlar

□ Göster Şekil 5.1'de ekran görüntüsü yer alan, ekranda daha önce gönderilmiş mesajları butonuna basarak görüntüleyebilirsiniz. Gönderilen mesaj okundu ise  $\mathbb{D}$ (okudu) ibaresi oluşur. Üstüne geldiğinizde mesajın; görüntülenme tarih ve saatine ulaşabilirsiniz.

Tarih aralığı filtresi ile belirli tarih aralıklarında gönderilen mesajları listeleyebilirsiniz. Durumu filtresi ile 'Aktif Mesajlar' veya 'Arşivdeki Mesajlar" olarak listeleme yapabilirsiniz.

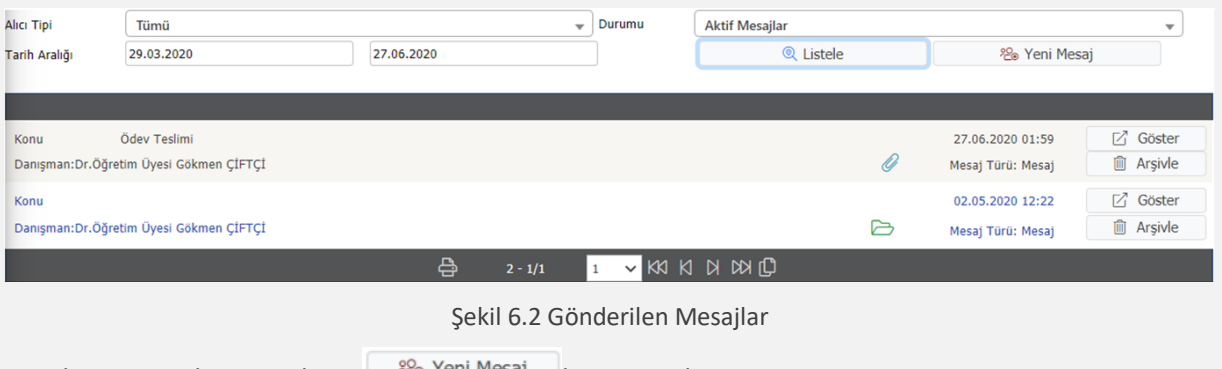

Yeni bir mesaj oluşturmak için butonuna basınız.

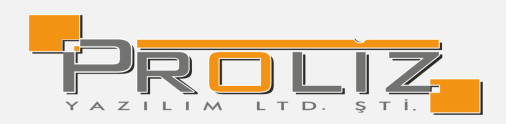

Alıcı tipi olarak aşağıda yer alan tiplerden mesaj gönderilmek istenen alıcı seçildikten sonra, dosya göndermek istiyorsanız, dosyayı seçerek yükle butonuna basmanız yeterli olacaktır.

- Danışman Öğretim Elemanı
- İkinci Danışman
- Alınan Derslerin Öğretim Elemanları
- Hazırlıklıta Alınan Derslerin Öğretim Elemanları

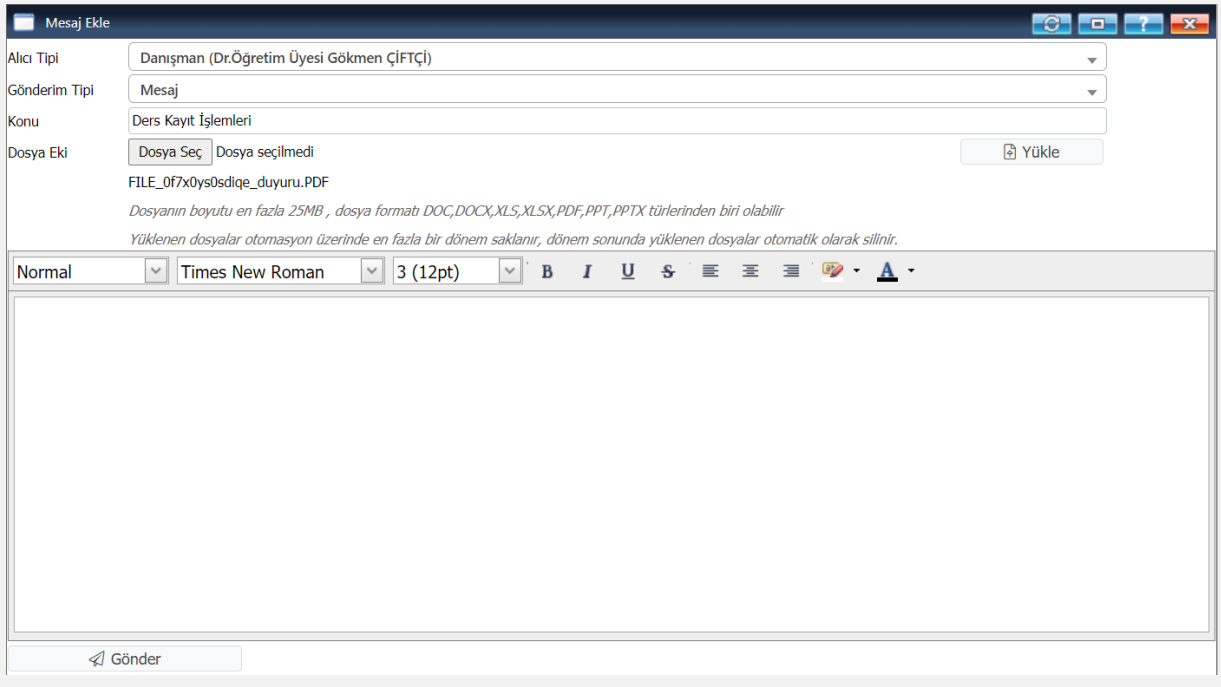

Şekil 6.3 Mesaj Ekle

Gerekli bilgileri tamamlandığınızda  $\mathcal{P}$  gönder butonuna basarak mesajınızı, öğretim elemanınıza iletebilirsiniz.

### <span id="page-16-0"></span>6.3 Belge Talebi

'Belge Türü' alanındaki seçeneklerden birini seçerek; öğrenci işlerinden belge talebinde bulunabildiğiniz ekrandır. Belge durumunu bu ekran üzerinden takip edebilirsiniz.

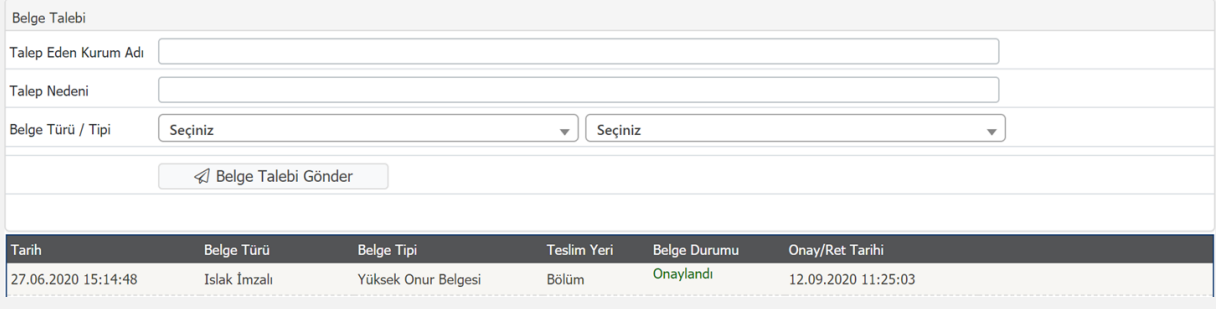

Şekil 6.3 Belge Talebi

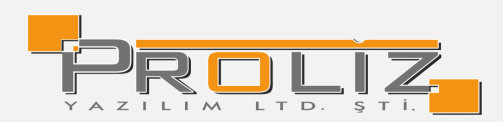

### <span id="page-17-0"></span>6.4 Şifre Değiştir

Şifre değiştirme işlemi için öncelikle mevcut kullanılan şifrenizi 'Eski Şifre' alanına giriniz. Yeni şifrenizi 'Yeni Şifre' ve 'Yeni Şifre Tekrar' alanlarına girdikten sonra "taahhüt metni" onay kutusunu işaretleyerek butonuna bastığınızda, yeni şifreniz kaydedilmiş olacaktır.

### **Şifre tanımlarken aşağıdaki hususlara dikkat ediniz:**

- 1. Tahmin edilebilir olmamalıdır.
- 2. Şifrenin içinde en az bir büyük harf bulunabilir.
- 3. Şifrenizde en az bir sayı bulunabilir.
- 4. Şifrenizde bulunan sayılar veya harfler ardışık olmamalıdır.
- 5. Şifreniz bulunan sayılar veya harfler en fazla 2 defa tekrar etmelidir.

### <span id="page-17-1"></span>6.5 Fotoğraf Güncelle

Mevcut fotoğraf alanında kullanmakta olduğunuz fotoğrafınız görüntülenir. 'Dosya Seç' butonuna basarak, yeni fotoğrafınızı seçerek 'Yükle' butonuna bastığınızda; yeni fotoğraf eklenir ve aktif olarak kullanılması için onay verilmesi gerekir.

Fotoğraf Onayı, bağlı bulunduğunuz Bölüm Sekreterliği veya Öğrenci İşleri tarafından yapılmaktadır. **Not:** Dosya formatı ".JPG" ve boyutu en fazla 2MB olmalıdır.

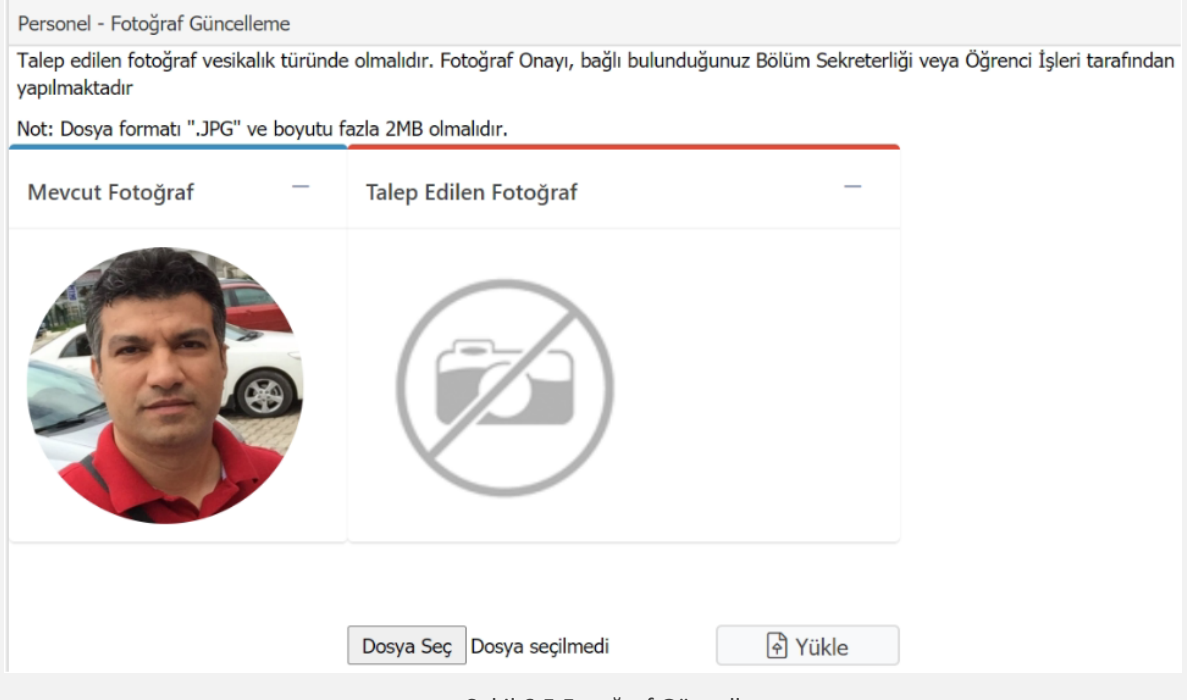

Şekil 6.5 Fotoğraf Güncelle